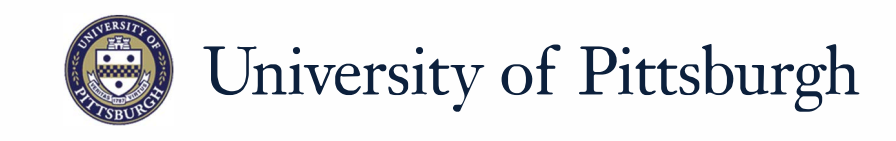

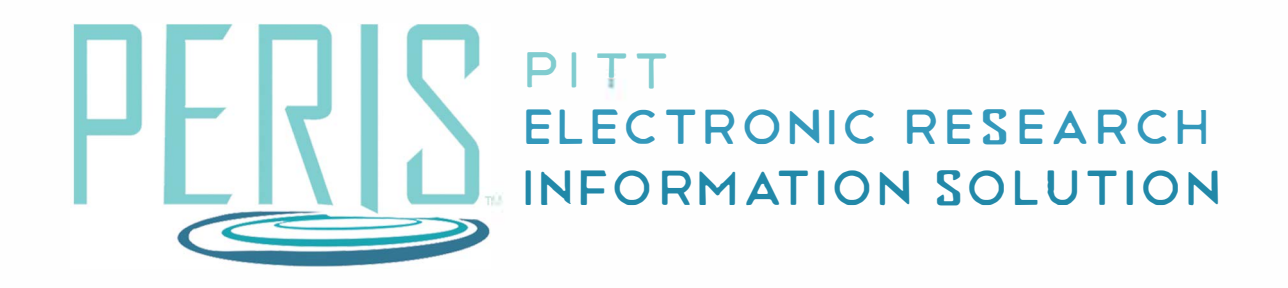

## **Quick Reference**

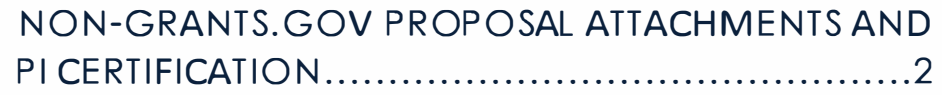

## **Non-Grants.Gov Proposal Attachments and PI Certification**

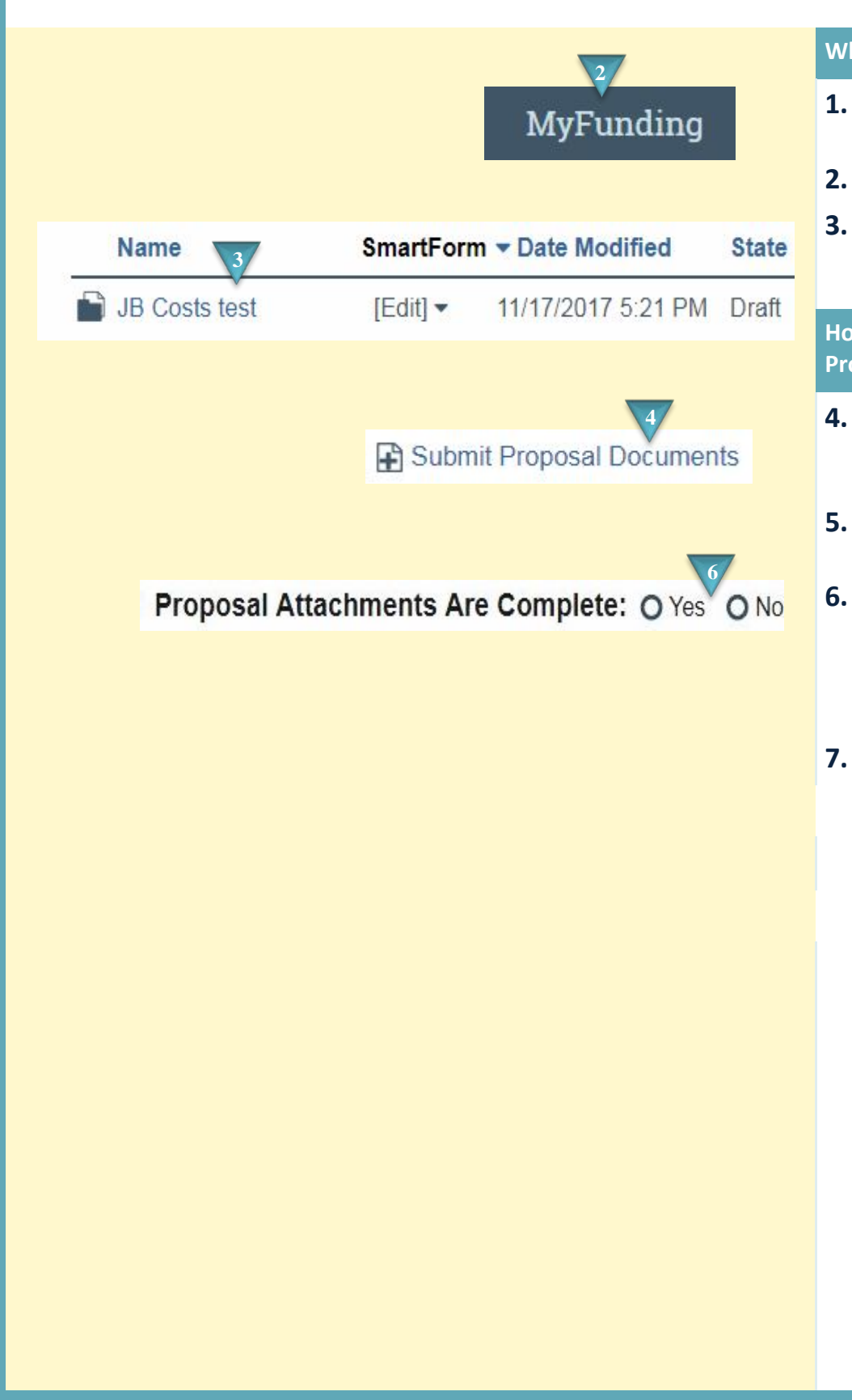

## **Where to start?**

- **1.** If you have not already done so log in to Peris™
- **2.** Click on the *MyFunding* tab.
- **3.** Click on the funding proposal that requires a proposal document to be attached.

**How do I upload Non-Grants.Gov Proposal Documents?** 

- **4.** In the funding proposal workspace click *Submit Proposal Documents*.
- **5.** Upload the Proposal Documents.
- **6.** Indicate if the Proposal Attachments are complete. If they are complete a PI Certification notification will be sent.
- **7.** Click *OK*